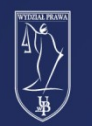

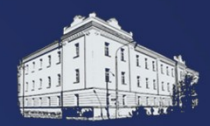

# **EDUPORTAL**

# **KRÓTKI** PORADNIK WYKŁADOWCY

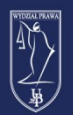

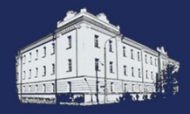

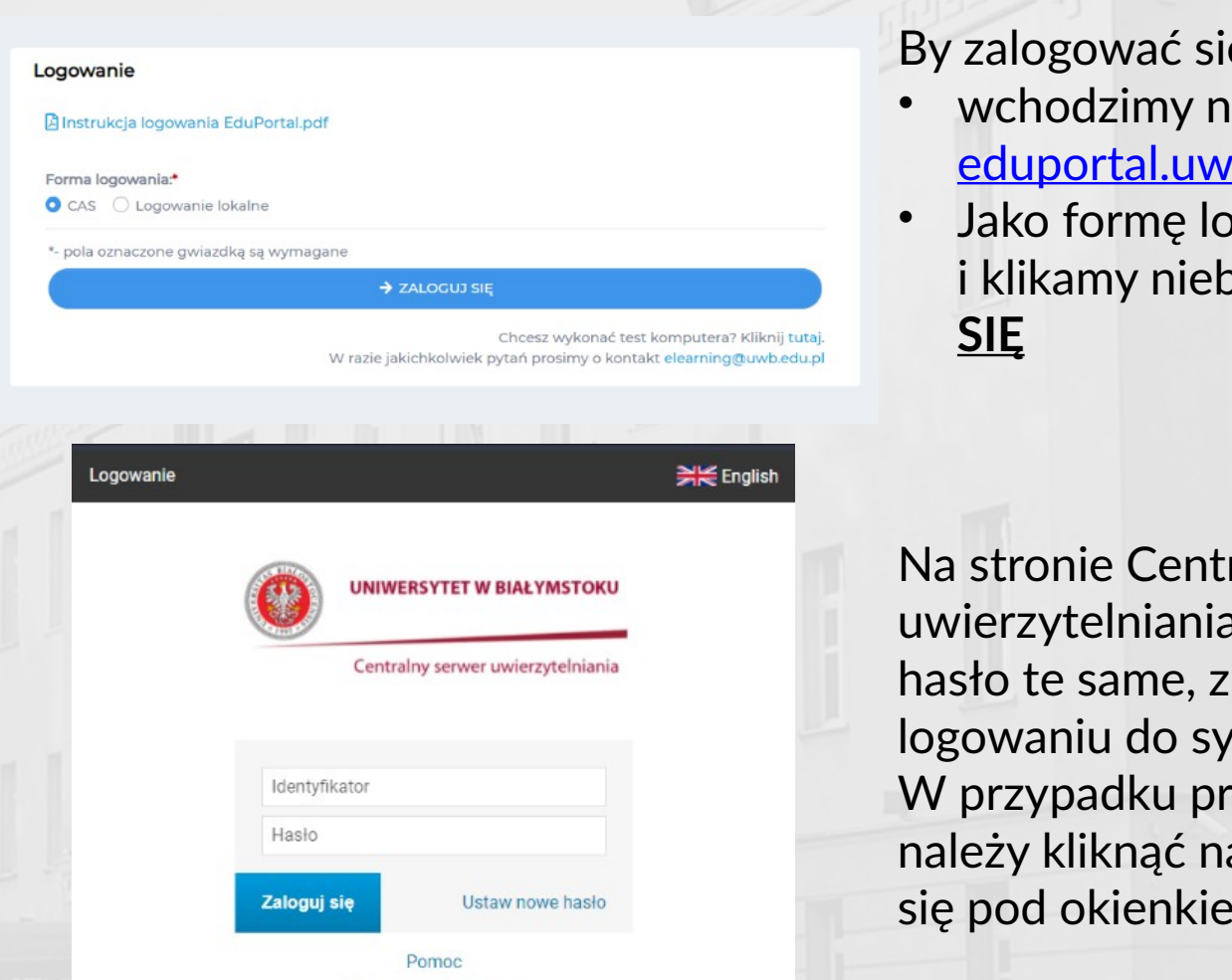

Deklaracja dostępności

e do serwisu eduPortal:

- a stronę b.edu.pl
- Jako formę logowania wybieramy **CAS** i klikamy niebieski przycisk **ZALOGUJ**

ralnego serwera ı podajemy identyfikator i których korzystamy przy stemu USOSweb. oblemów z logowaniem apis **Pomoc** znajdujący m logowania.

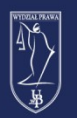

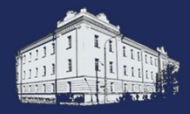

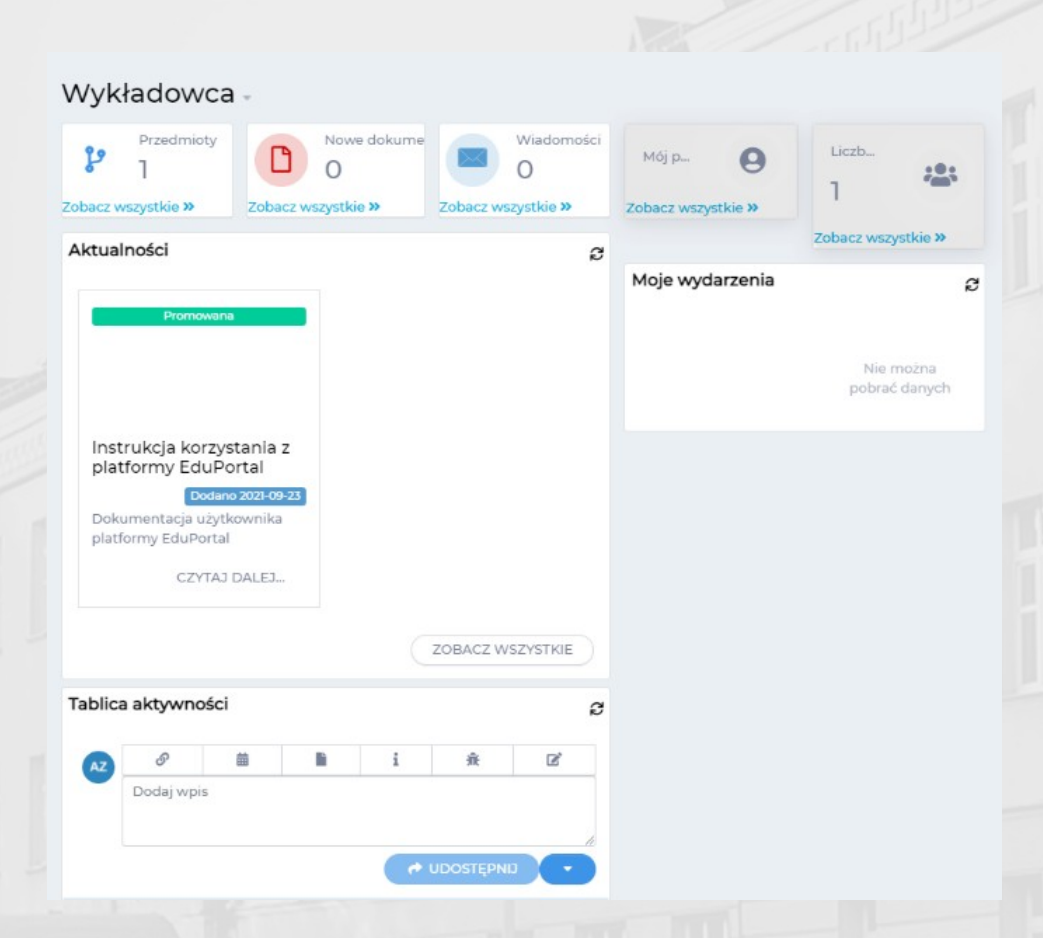

Po zalogowaniu zostaniemy przeniesieni na stronę główną eduPortalu. Tutaj z pięciu górnych pól możemy przenieść się, w kolejności, do: przedmiotów, dokumentów, wiadomości, naszego profilu, naszych grup. By przejść do naszej **listy przedmiotów** klikamy łącze **Zobacz wszystkie** znajdujący się na dole pola **Przedmioty**.

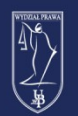

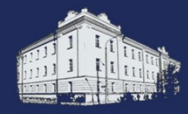

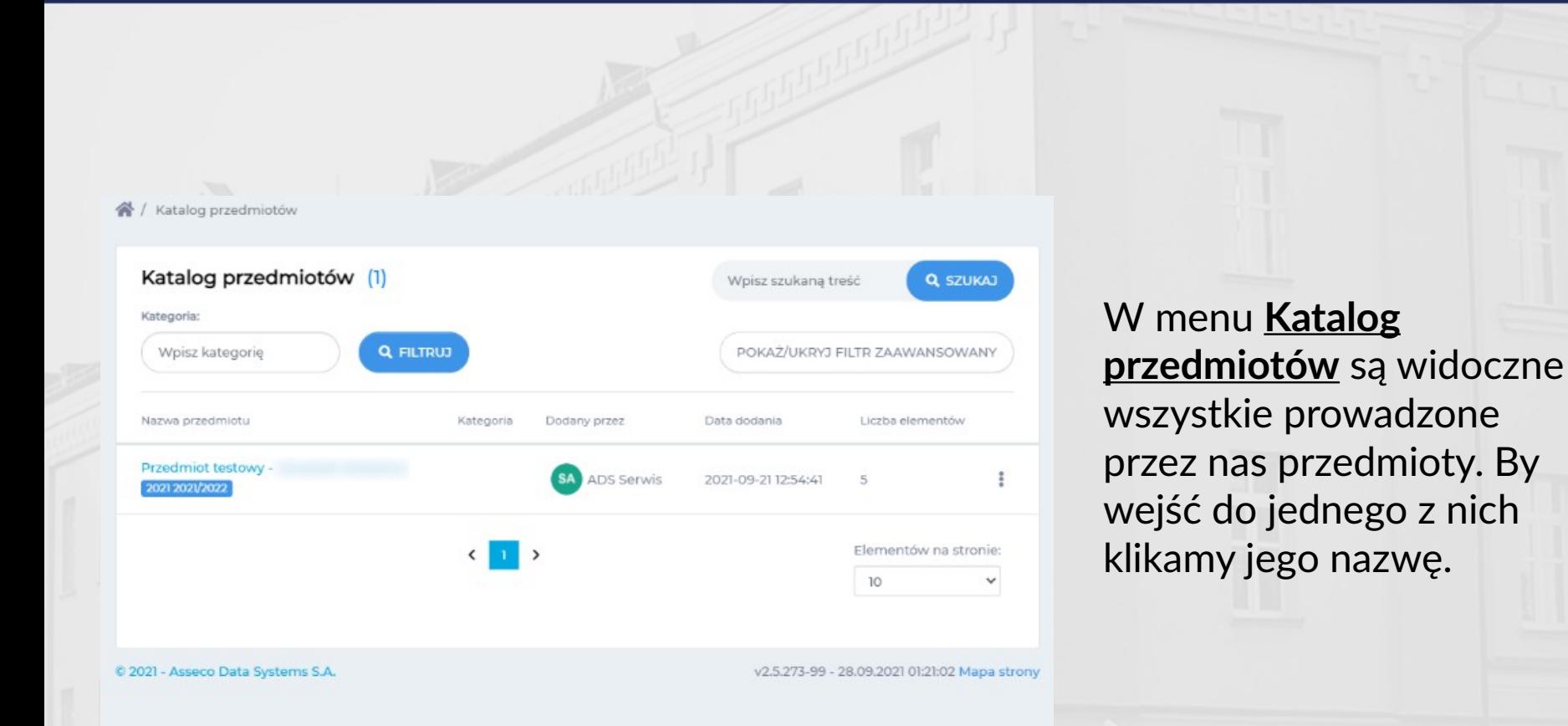

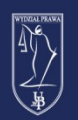

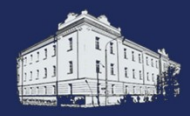

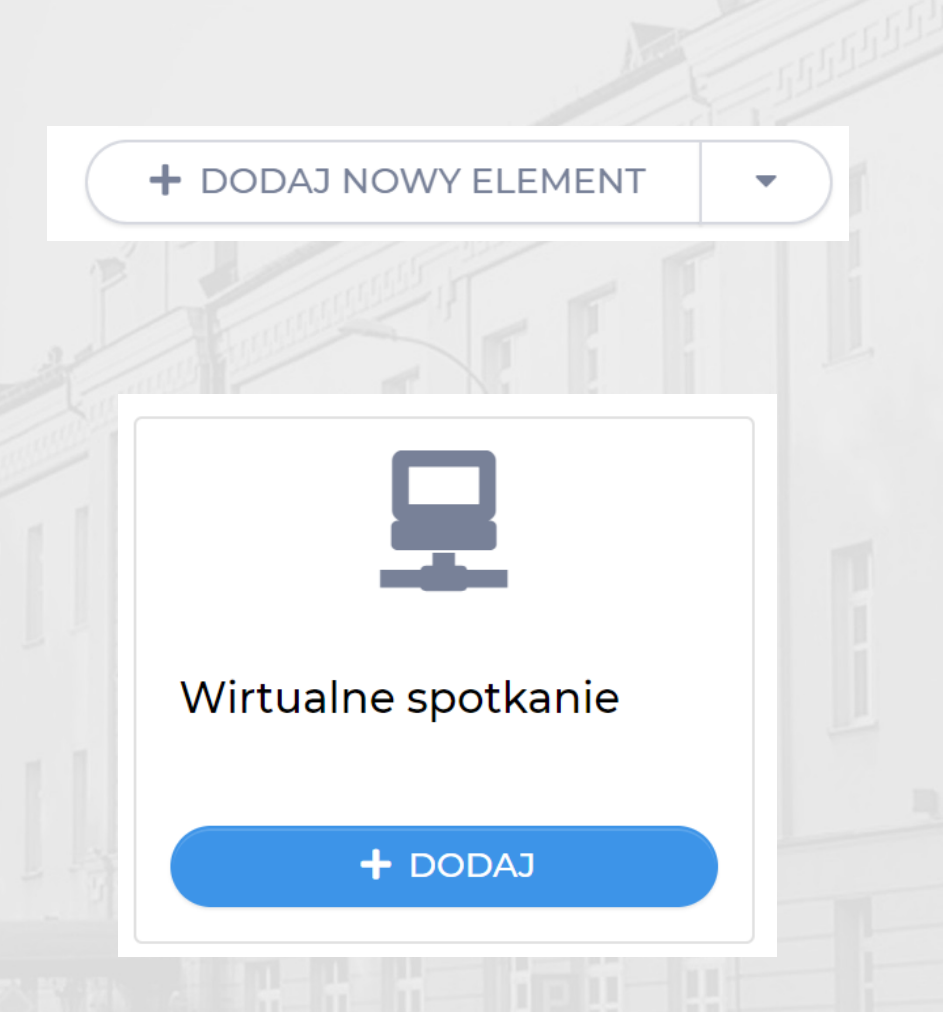

Po wejściu do Przedmiotu zostajemy przeniesieni do Zawartości przedmiotu.

By utworzyć wykład na żywo klikamy przycisk **DODAJ NOWY ELEMENT** znajdujący się pod pogrubioną nazwą naszego przedmiotu.

Z listy elementów wybieramy **Wirtualne spotkanie** i klikamy **DODAJ**.

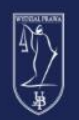

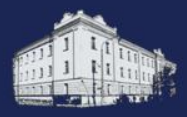

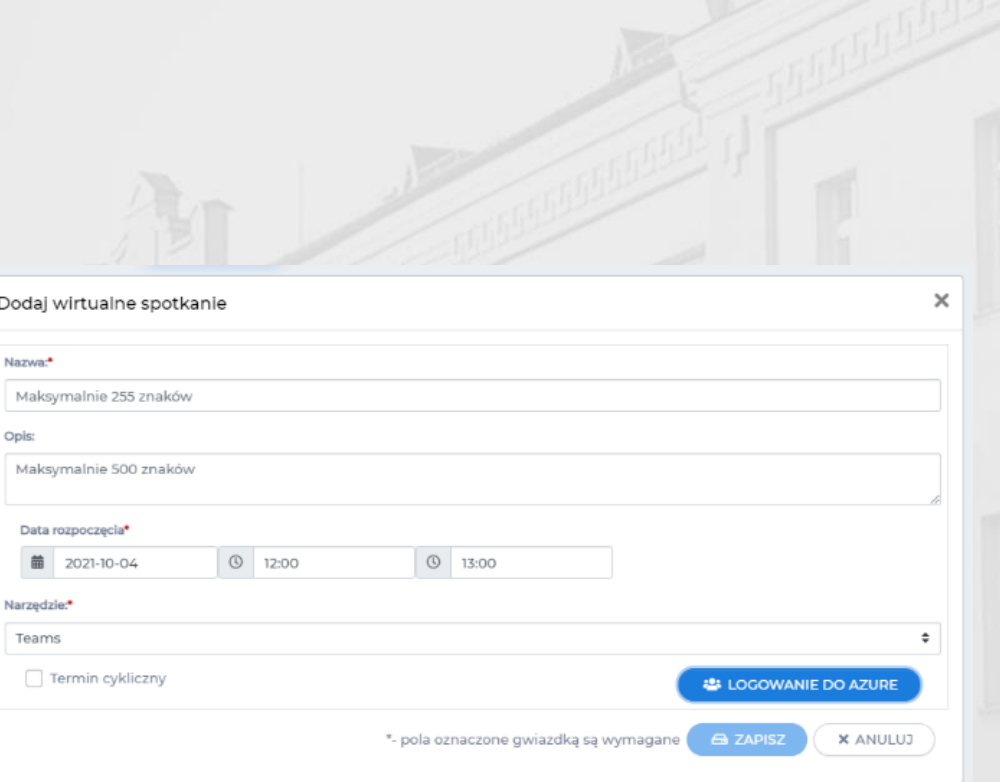

Po kliknięciu Wirtualnego spotkania pojawi się kreator elementu.

Pola oznaczone **czerwoną gwiazdką \*** są wymagane.

#### Po kolei wpisujemy:

- Nazwę spotkania**\***
- Opis spotkania
- Datę rozpoczęcia**\***, godzinę rozpoczęcia**\***, godzinę zakończenia**\***
- Narzędzie komunikacyjne**\*** w tym polu wybieramy **Teams**
- Czy chcemy automatycznie nagrać spotkanie
- Górny limit osób na spotkaniu
- Cykliczność spotkania

Po wypełnieniu pól klikamy niebieski przycisk **LOGOWANIE DO AZURE**.

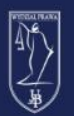

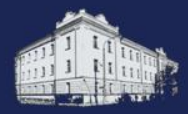

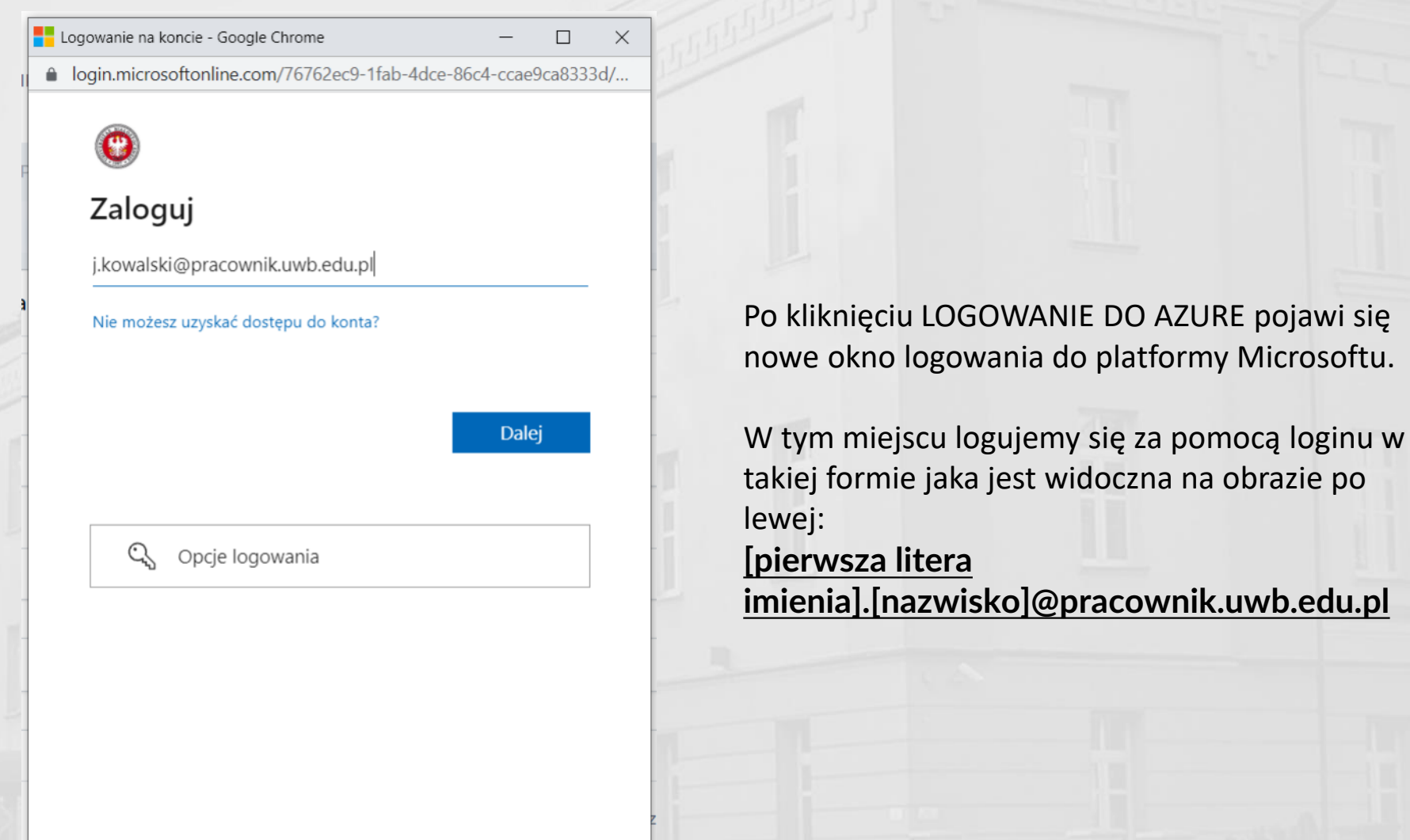

Warunki użytkowania Ochrona prywatności i pliki cookie ...

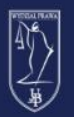

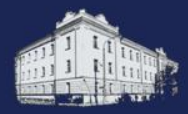

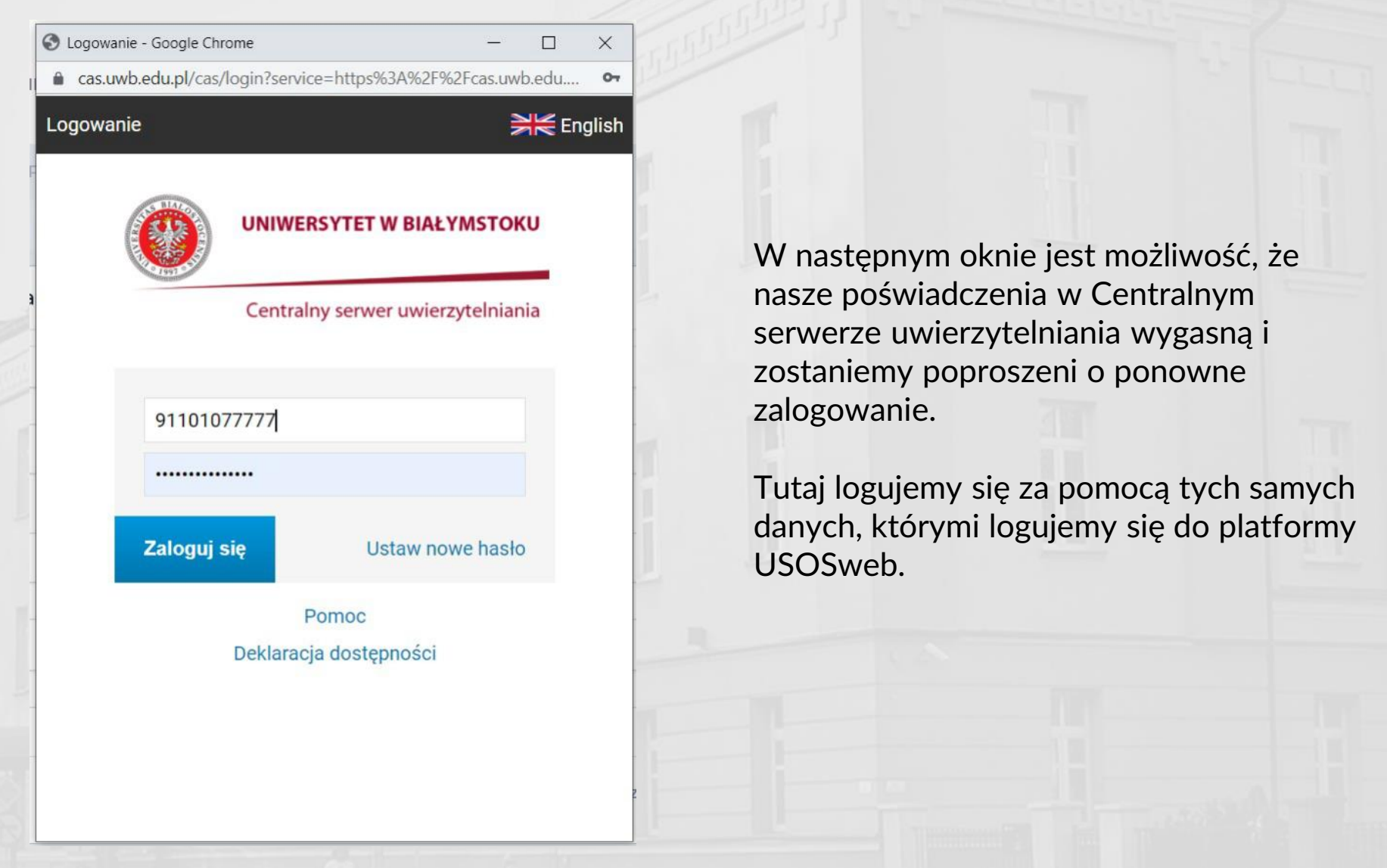

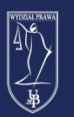

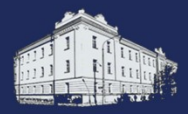

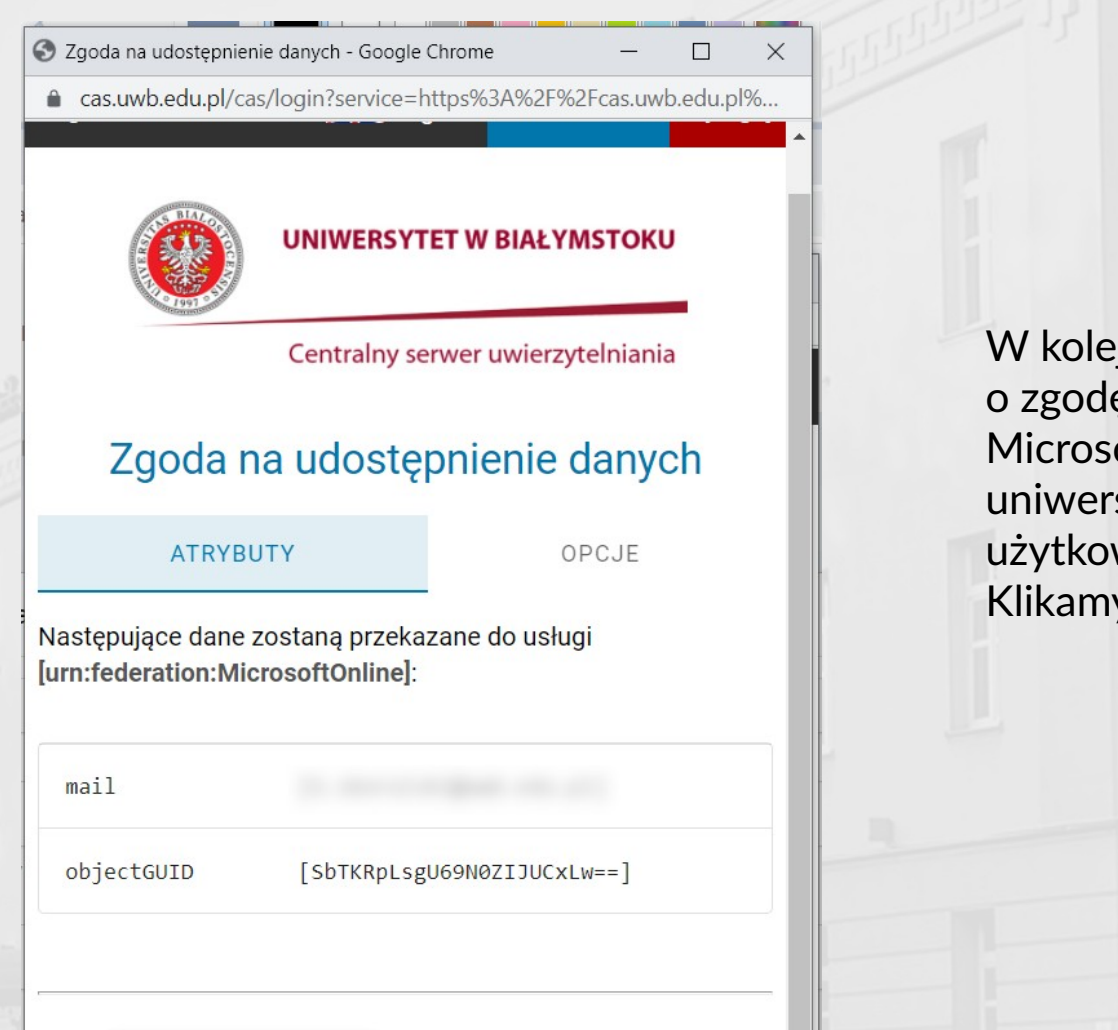

NIE WYRAŻAM ZGODY

**WYRAŻAM ZGODĘ** 

jnym oknie zostaniemy poproszeni ę o przekazanie do usług oftu naszego e-maila syteckiego oraz identyfikatora wnika. Klikamy przycisk **WYRAŻAM ZGODĘ.**

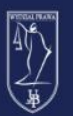

 $\Box$ 

 $\times$ 

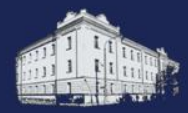

Logowanie na koncie - Google Chrome

login.microsoftonline.com/login.srf

#### Chcesz, aby Cię nie wylogowywać?

Jeśli wybierzesz przycisk Tak, zobaczysz mniej monitów o zalogowanie się.

#### Nie pokazuj ponownie

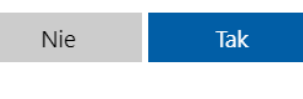

W następnym oknie zostaniemy zapytani czy nas nie wylogowywać. Jeżeli chcemy być przez dłuższy czas zalogowani w serwisie microsoftonline.com klikamy Tak.

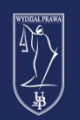

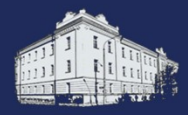

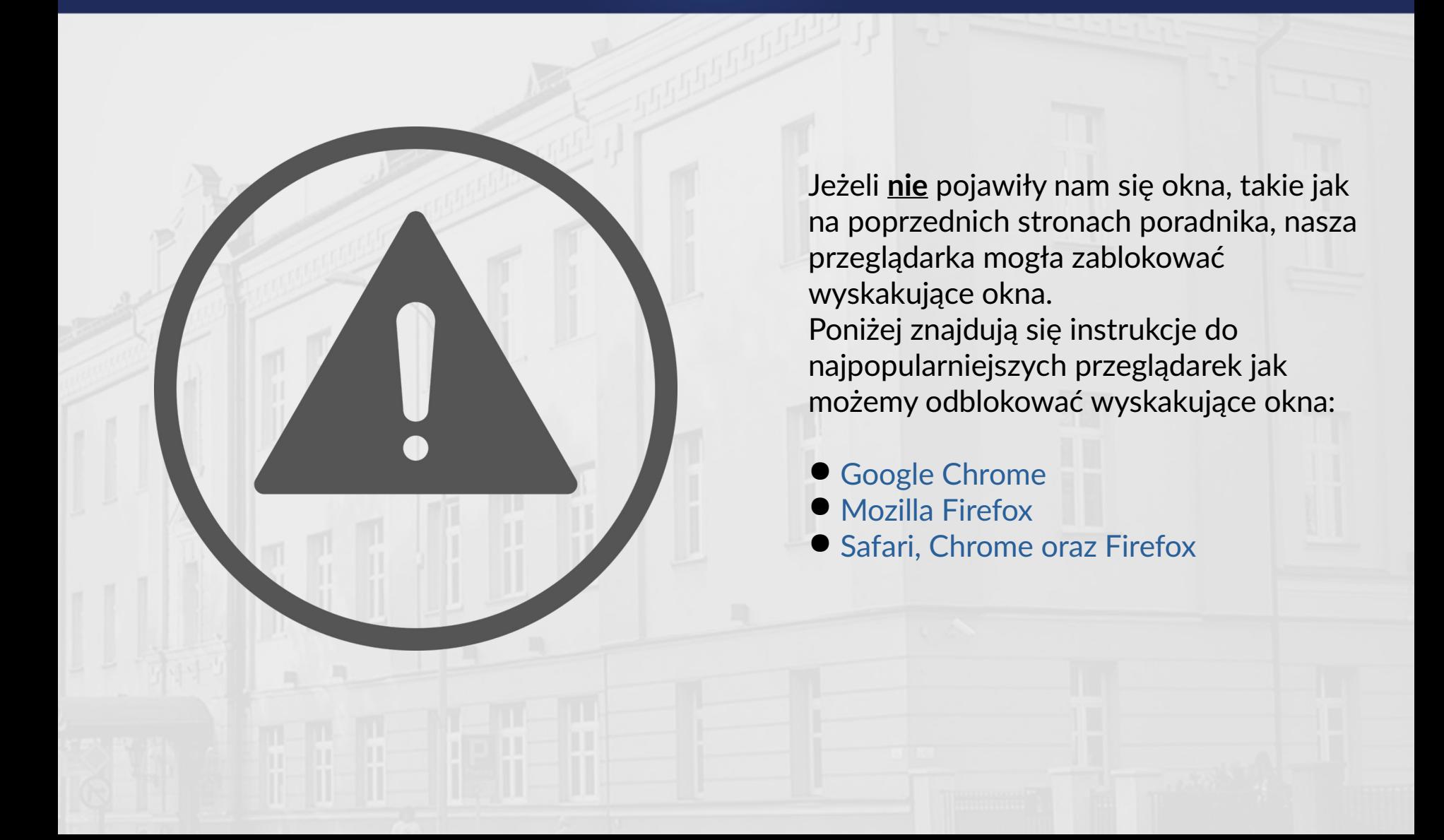

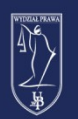

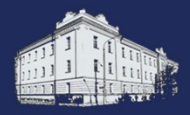

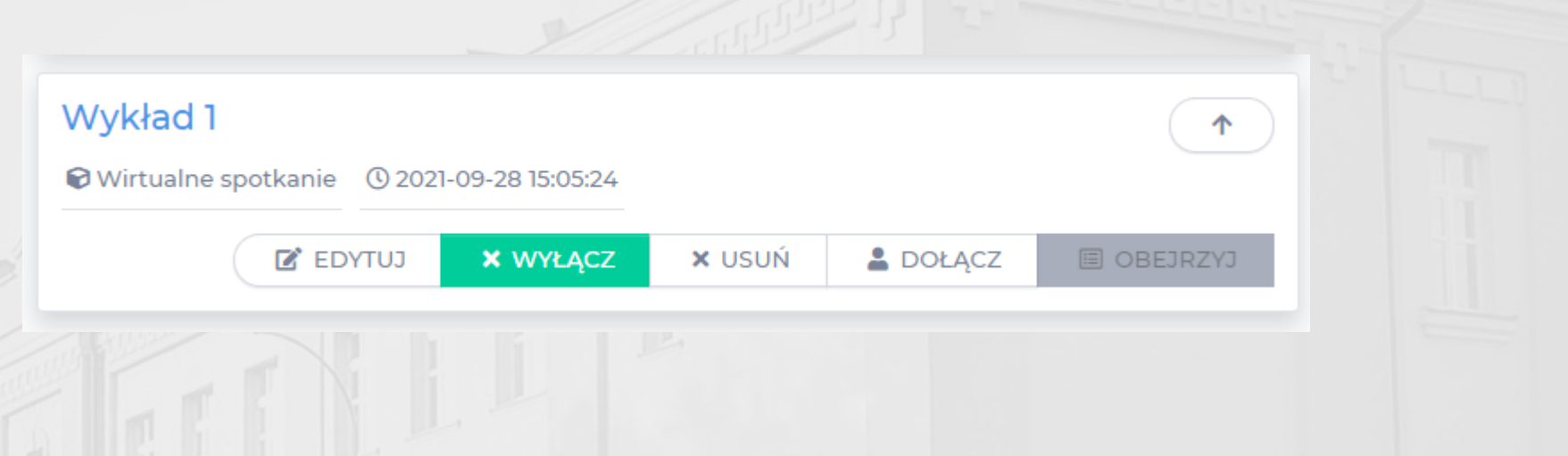

Po utworzeniu elementu Wirtualne spotkanie będzie on widoczny w **Elementach niewymaganych** naszego przedmiotu.

By dołączyć do spotkania klikamy przycisk **DOŁĄCZ**.

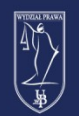

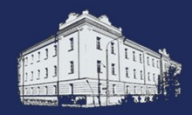

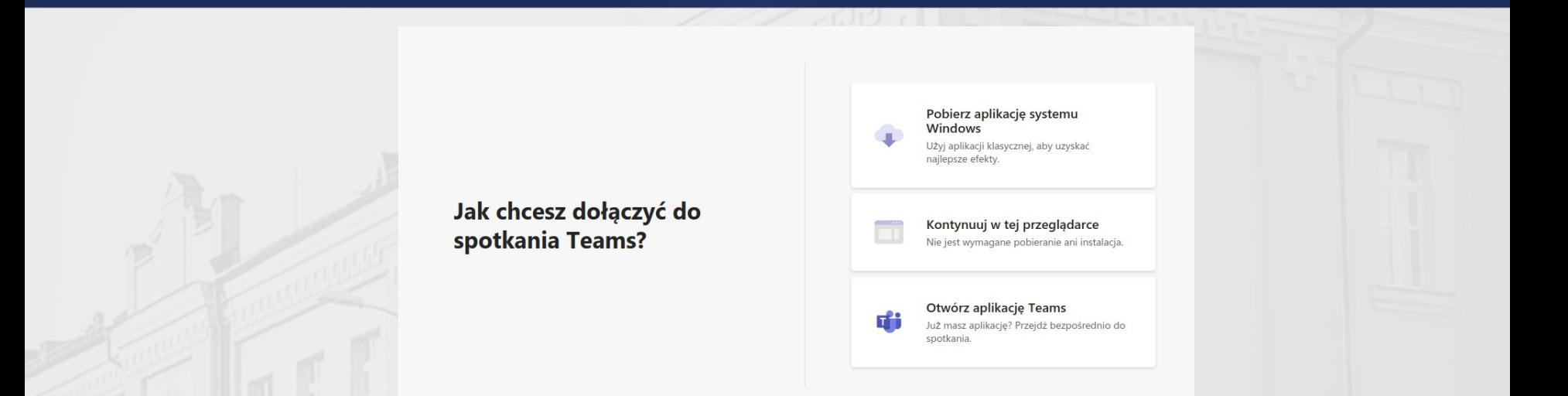

Zostaniemy przeniesieni do okna wyboru w jaki sposób chcemy dołączyć do spotkania w Teams.

Jeżeli nie posiadamy zainstalowanej aplikacji Teams, możemy ją pobrać za pomocą **pierwszego przycisku**.

Jeżeli chcemy skorzystać z wersji w przeglądarce, klikamy **drugi przycisk**. Jeżeli posiadamy aplikację Teams i chcemy z niej skorzystać, klikamy **trzeci przycisk**.

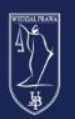

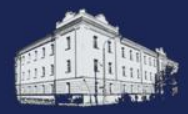

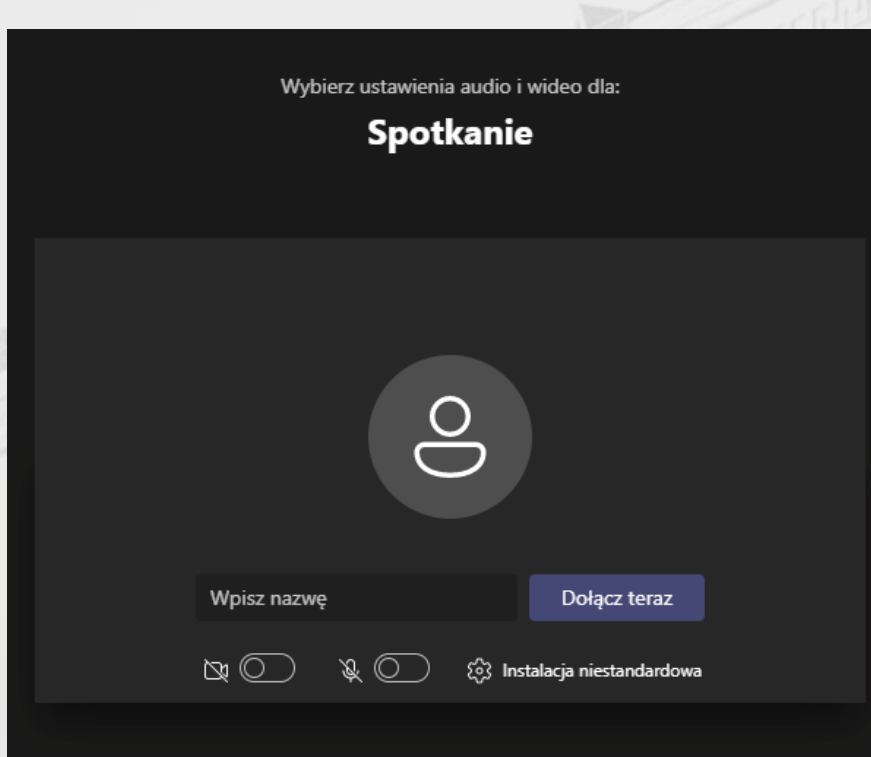

#### Inne opcje dołączania

 $\mathcal{C}_0$  Dźwięk przez telefon

√ Dźwięk wyłączony

Jeżeli dołączamy poprzez aplikację MS Teams należy pamiętać, że w aplikacji również musimy być zalogowani na **konto uniwersyteckie** – w domenie **uwb.edu.pl**

W przeciwnym wypadku zostaniemy dodani do spotkania jako gość. Skutkuje to **brakiem możliwości wejścia** do spotkania.

W takiej sytuacji należy przejść do aplikacji Teams, **wylogować się** z obecnego konta, **zalogować do konta UwB** i ponownie kliknąć przycisk **Dołącz** na platformie eduPortal.

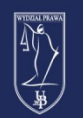

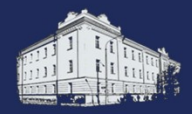

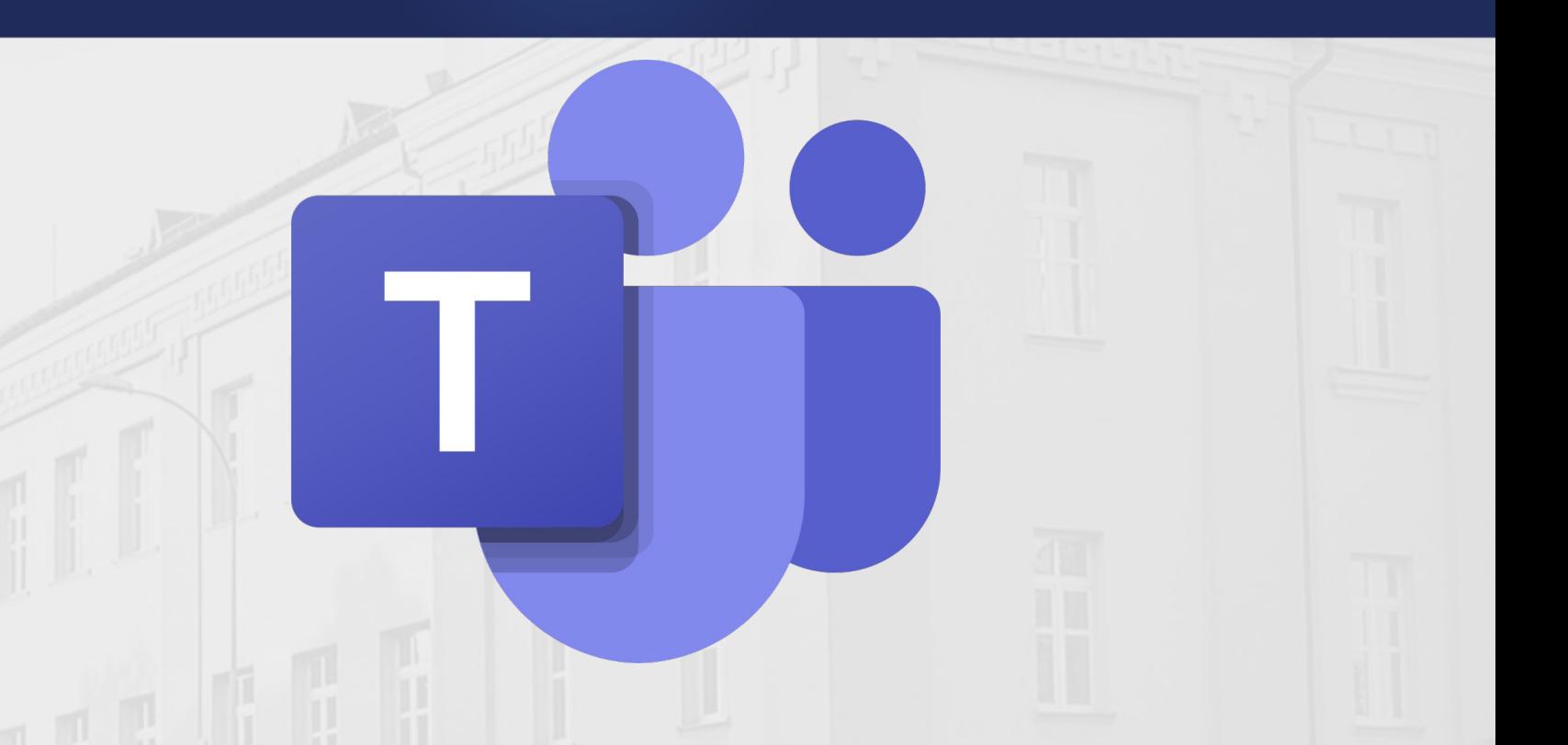

Zbiór materiałów szkoleniowych dot. platformy MS Teams znajduje się na stronie Wydziału Prawa: <https://prawo.uwb.edu.pl/platformy-instrukcje-obslugi-decyzje>